# How to get a Membership

Get Access to Courses in the *Learning From Buddha College & Seminary (LFBCS)*

Note:

Screenshots are from a Firefox browser

Other desktop browsers should look quite similar

Mobile phone and tablet browsers may look significantly different, but the content should be essentially the same

# Getting Started

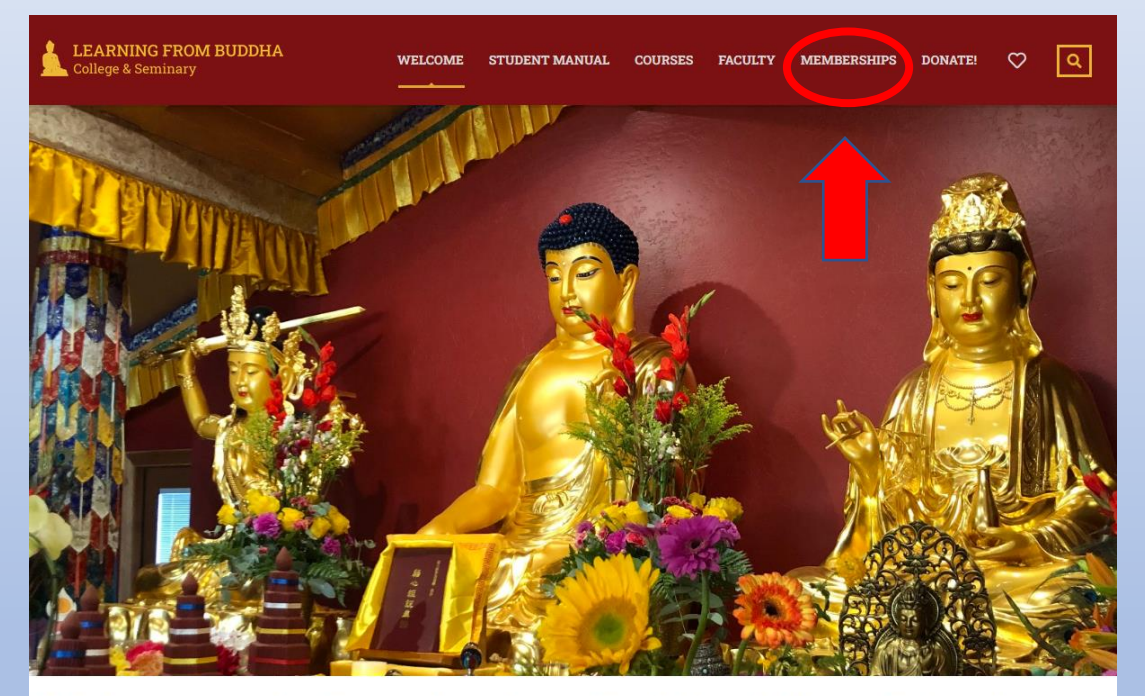

Welcome to the Learning from Buddha College & Seminary

- If you already have an ID and password for the LFBCS website, login before you start. Most of the fields will then already be filled out for you
- The following instructions will create a User ID and password if you don't already have one
- In the top menu of the LFBCS website, click on *Memberships*

## Select a Membership Plan

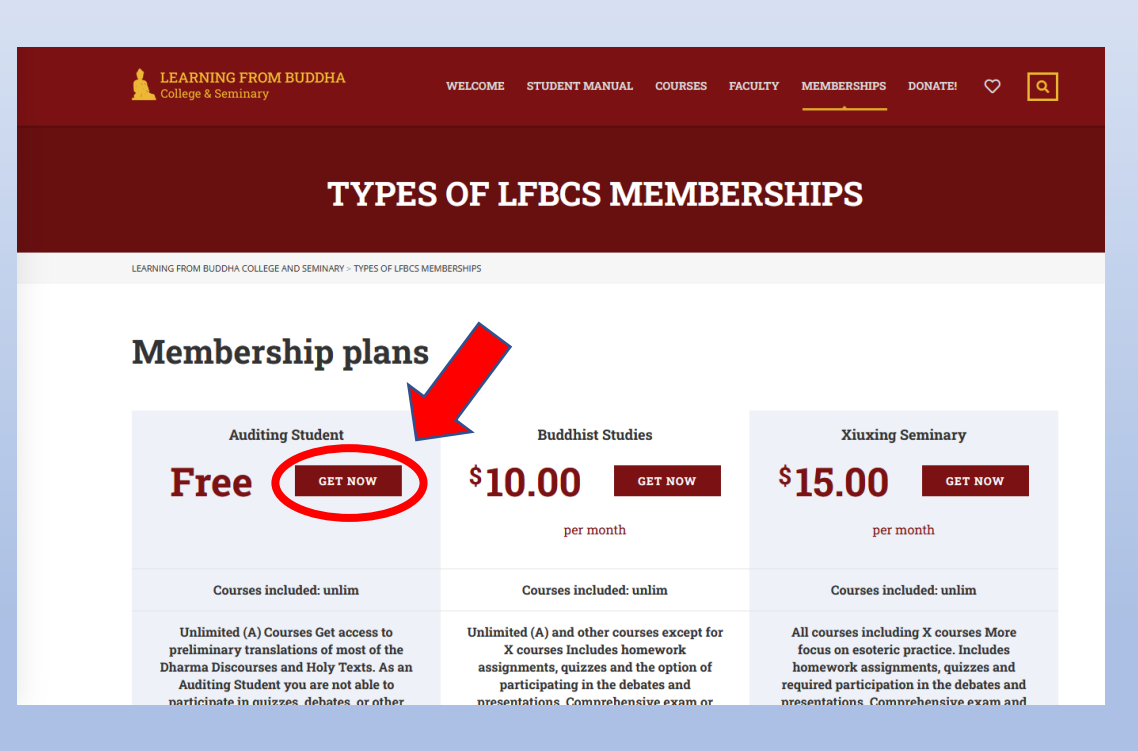

- You arrive at the *Types of LFBCS Memberships* page
- Scroll down to read about the various Membership Plans
- Select the Plan you want by clicking on *Get Now*
- For this demonstration I am joining as an *Auditing Student*
- There are some extra steps for the other two that are explained beginning on page 12

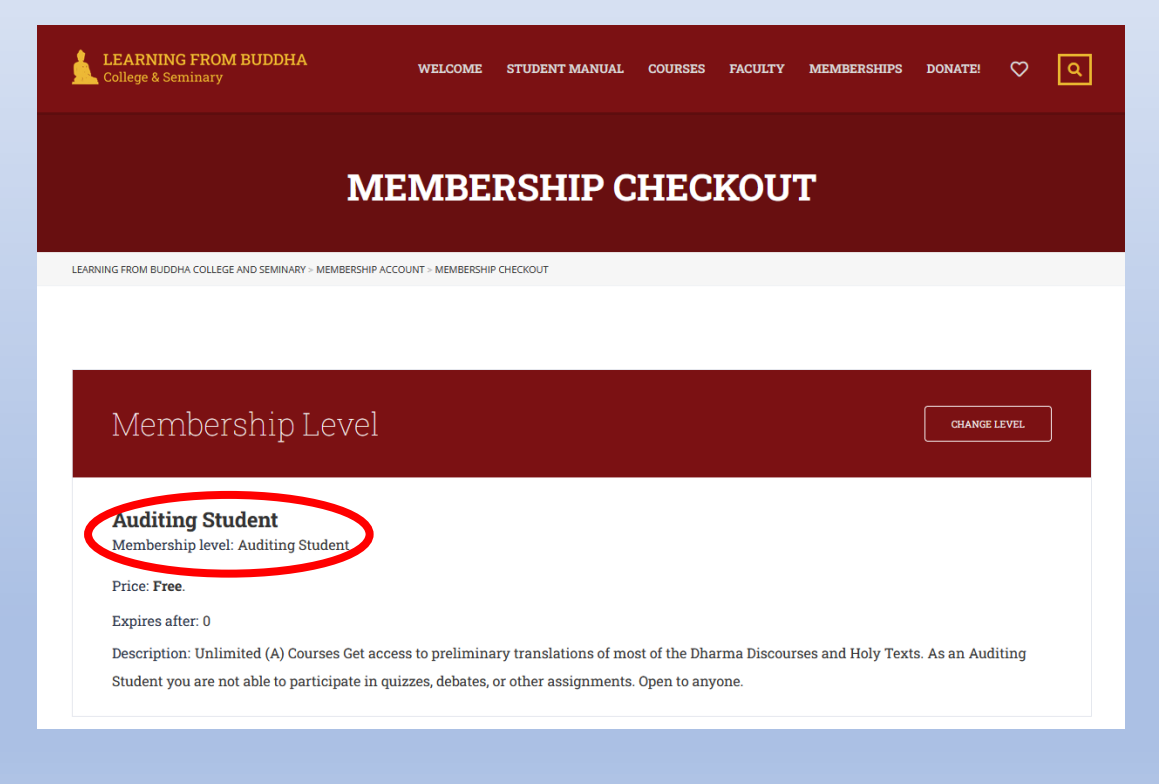

- You arrive at the *Membership Checkout* page
- This is a very long page and you must scroll down to see it all
- Verify that you have selected the *Membership Level* you intended to

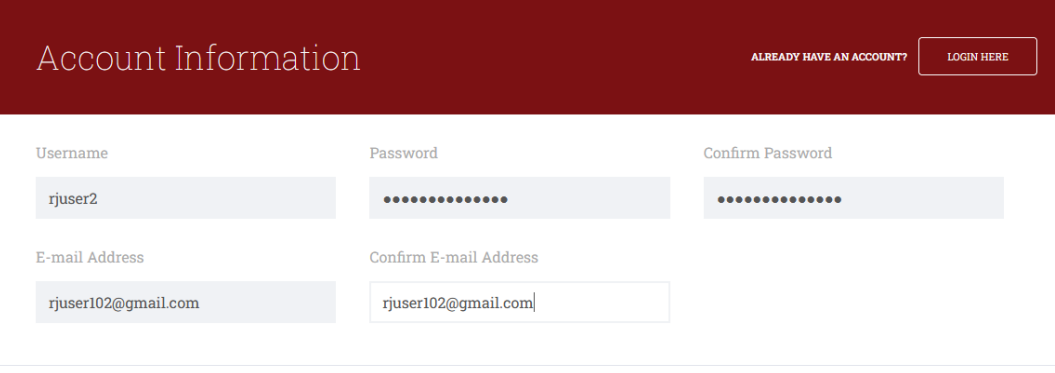

- Scroll down to the *Account Information* section
- Here you are creating your User ID and password for the LFBCS website
- Be sure to save the ID and password in a safe place
- The password must:
	- Have at least eight characters
	- Contain upper and lower case
	- Contain a number

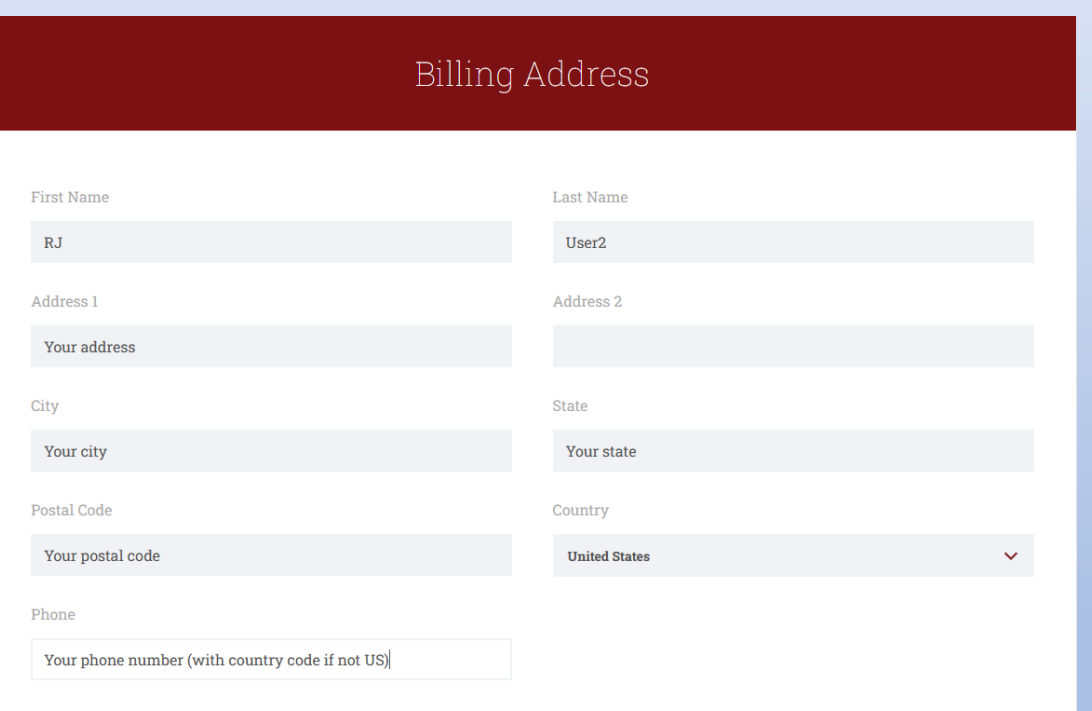

- Scroll down to the *Billing Address* section
- Fill out all the requested information
- If you are outside the US, select the correct country. You will need to put *something* in the *State* and *Postal Code* boxes even if they don't make sense
- If you are outside the US, please include the country code with your phone number

**Disclaimer** 

The Buddha Dharma is precious and sacred. We must have proper respect for it. Being disrespectful can only result in negative karma. Learning from Buddha College & Seminary (LFBCS) does not want that to happen. Therefore, LFBCS reserves the right to terminate your membership in LFBCS at its sole discretion at any time if you are disrespectful to the Buddha Dharma or if your conduct violates the Buddha Dharma. Furthermore, LFBCS reserves the right to terminate your membership in LFBCS at its sole discretion if you share with others, disseminate, reveal to the public, or in any way alter any recordings provided by LFBCS. In the event of termination, if you have a paid membership based on a monthly fee, LFBCS will stop collection of your monthly fees from the time of termination, and if you have a paid membership based on an annual fee, LFBCS will refund part of your annual fee prorated from the date of termination. LFBCS reserves all legal rights it may have in addition to termination of your membership.

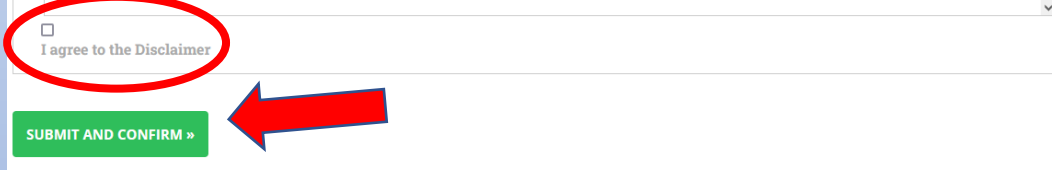

- Scroll down and read the Disclaimer
- Check the box indicating you agree to the Disclaimer
- Click on the *Submit and Confirm*  button
- If you are returned to this same page you need to correct something before you can submit. Verify that all the fields are filled in and correct and that your password meets the requirements on page 5

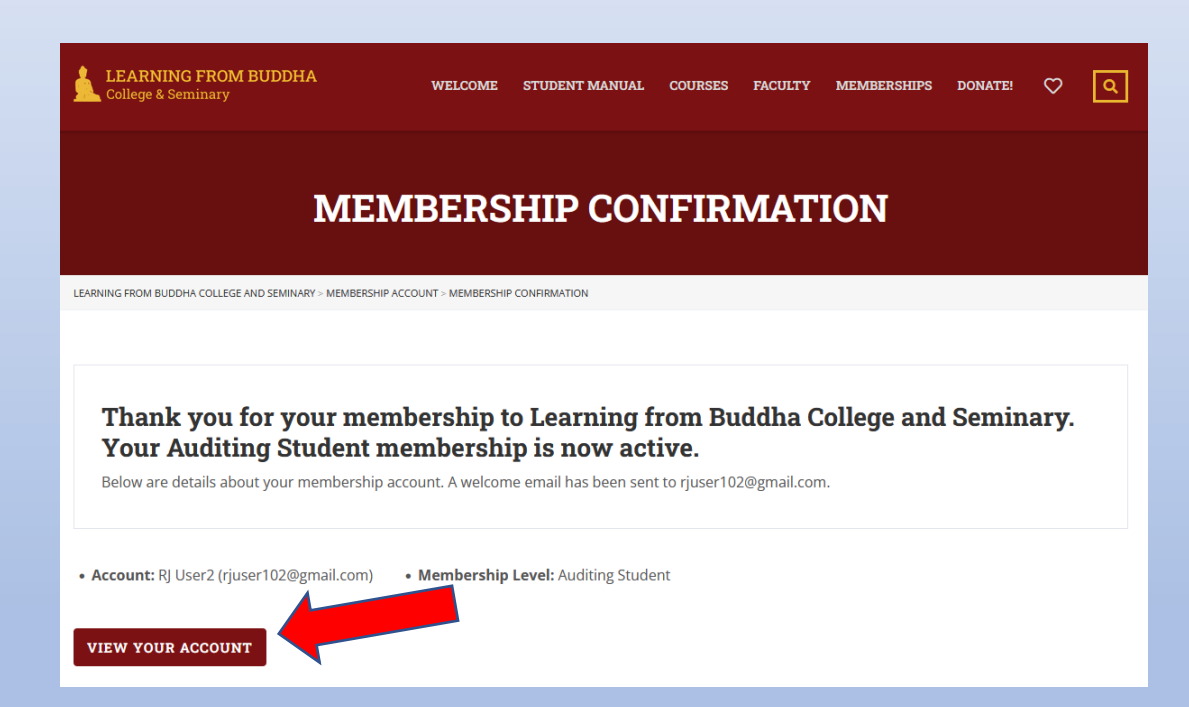

- When your submission is successful, you will arrive at the *Membership Confirmation* page
- You are now logged in to the LFBCS website with the User ID and password you created
- Any time you want to log in to the LFBCS website you will use this ID and password, so be sure to keep it in a safe place

# My Enrolled Courses

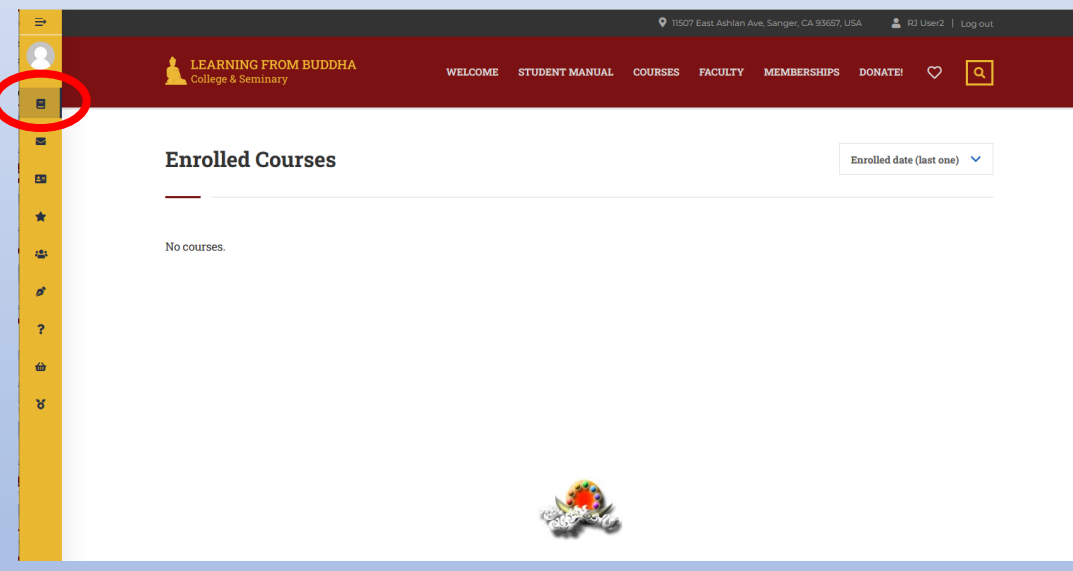

- If you clicked on the *View My Account* button you will arrive at your *Enrolled Courses* page, which will be empty if you just created your ID
- You can return to your Enrolled Courses at any time by clicking on the circled icon in the gold sidebar
- 

## Please add a picture to your profile

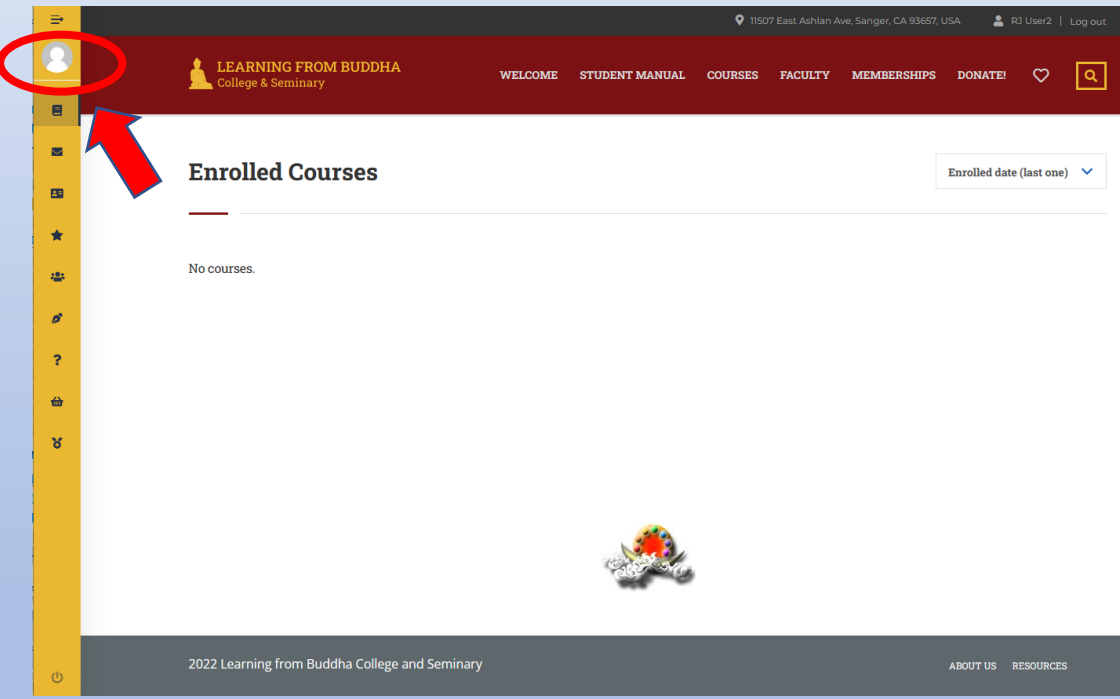

• Access your profile by clicking on the circled icon in the gold sidebar

# Adding a picture to your profile

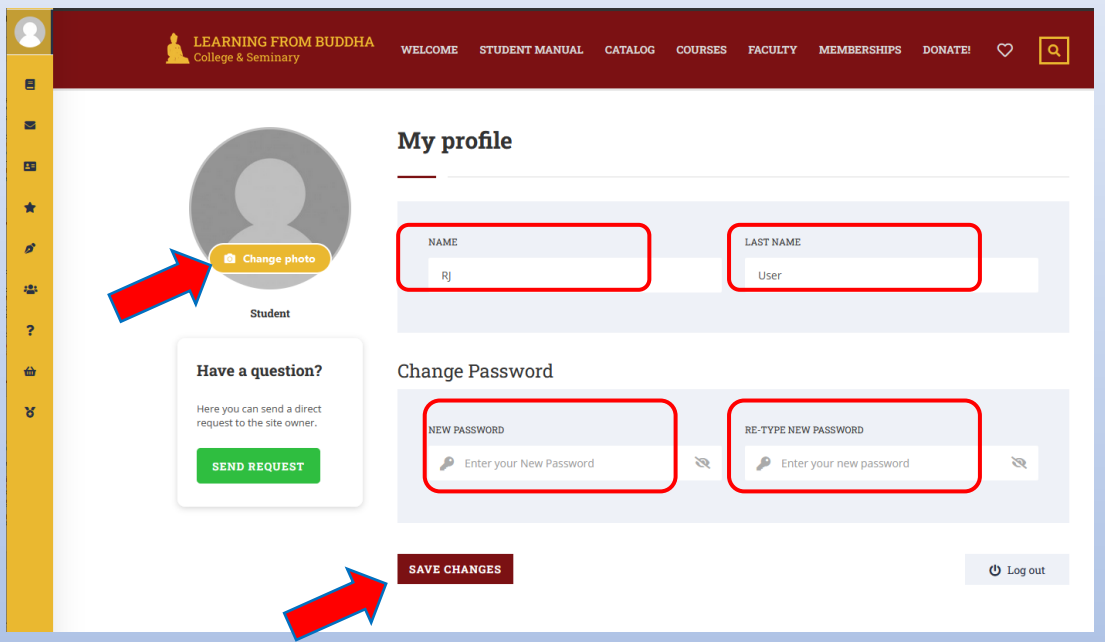

- Click on the shadow picture to upload a picture of yourself
- You can change or add your name in this screen
- You can change your password in this screen
- When everything is the way you want it, click on *Save Changes*
- Scroll down if you don't see *Save Changes*

# Getting a Paid Membership

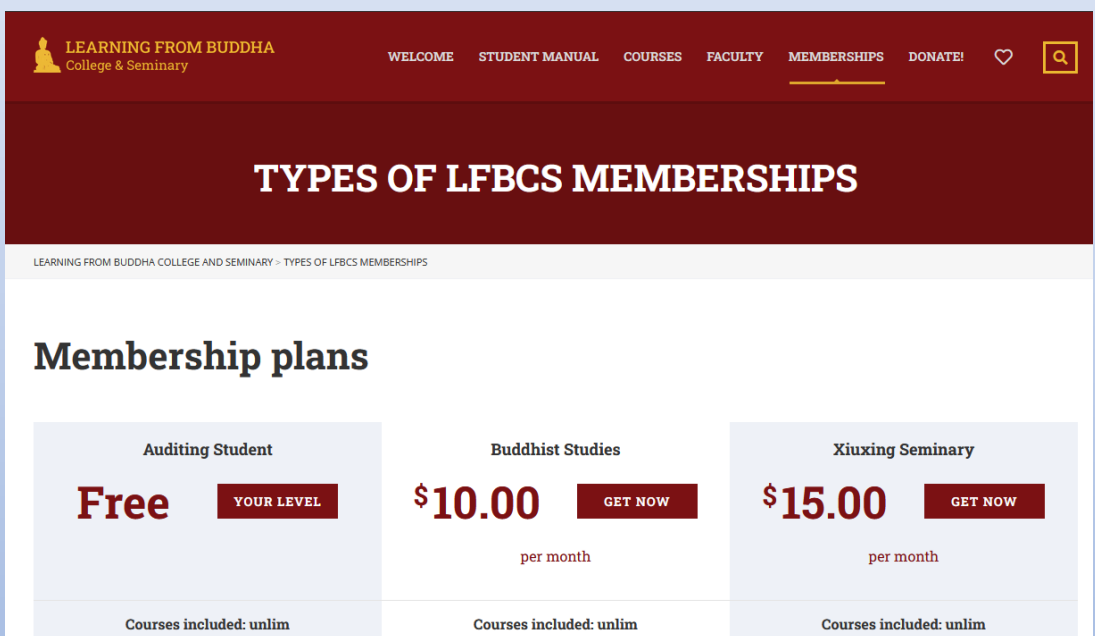

All courses including X courses More **Unlimited (A) Courses Get access to** Unlimited (A) and other courses except for preliminary translations of most of the X courses Includes homework focus on esoteric practice. Includes **Dharma Discourses and Holy Texts. As an** assignments, quizzes and the option of homework assignments, quizzes and Auditing Student you are not able to participating in the debates and required participation in the debates and portiginato in guizzos, dobatos, or otho totione Comprehensive exa delles de commeternative essentiale

- Click on *Memberships* in the top menu of any page
- Click on *Get Now* for the Membership Plan you would like to purchase
- You need to log in to PayPal to complete the checkout process
- If you don't have a PayPal account, create one at <https://www.paypal.com/> and then return here
- If you can't use PayPal, please write to [donate@xuanfa.net](mailto:donate@xuanfa.net) to make other arrangements

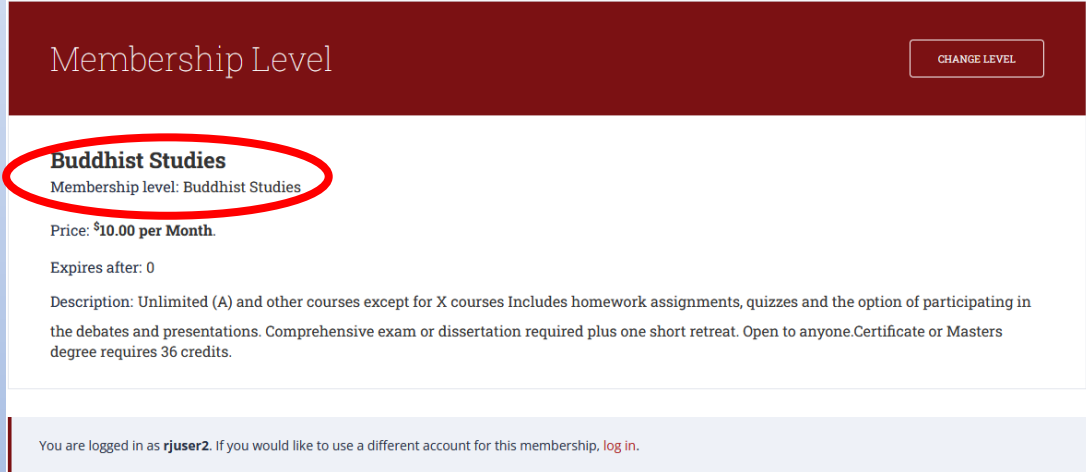

- You arrive at the *Membership Checkout* page
- This is a very long page and you must scroll down to see it all
- Verify that you have selected the *Membership Level* you intended to

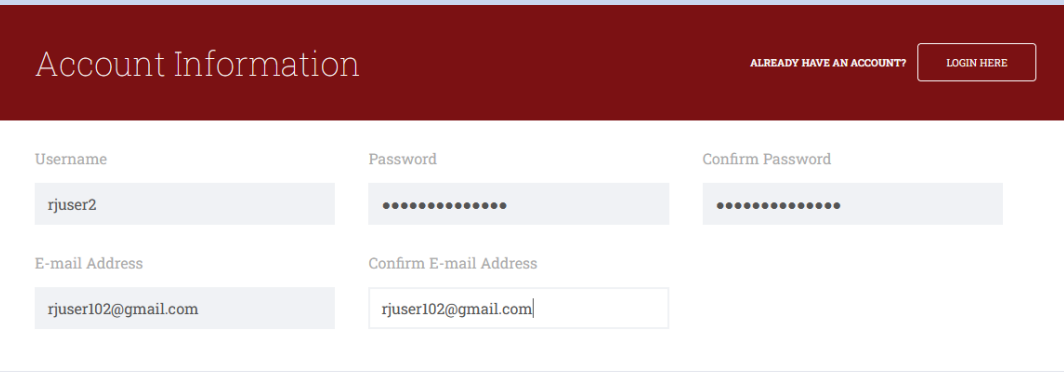

- Scroll down to the *Account Information* section
- Verify that your account information is correct

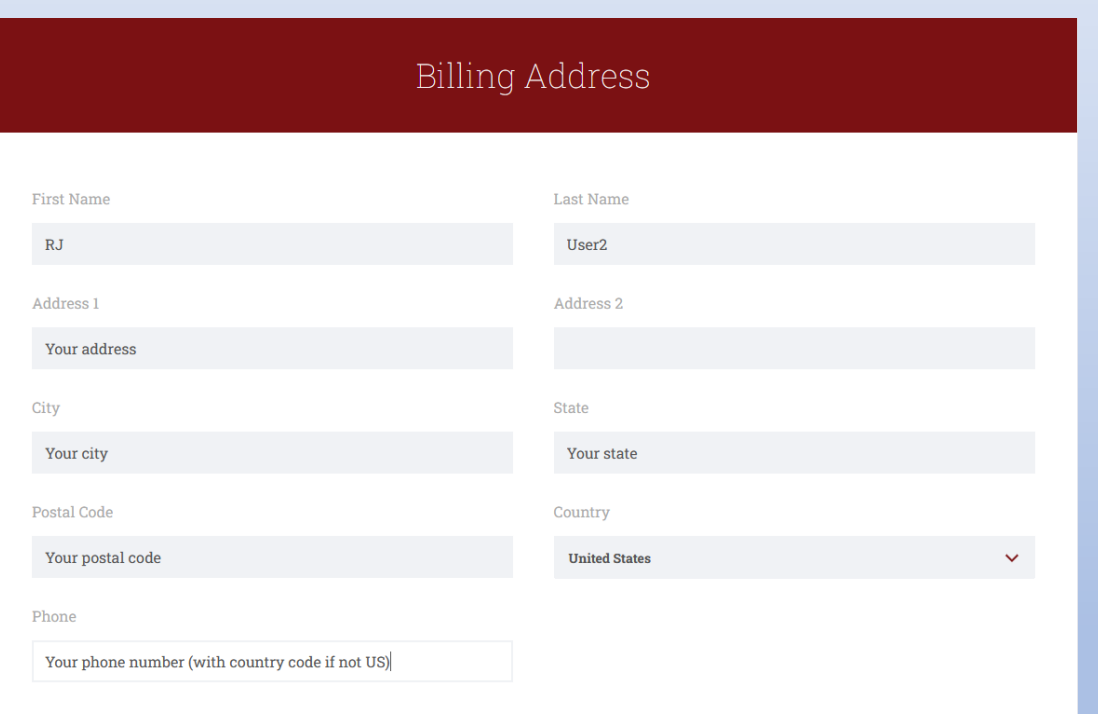

- Scroll down to the *Billing Address* section
- Verify that your billing address information is correct
- If you are outside the US, select the correct country. You will need to put *something* in the *State* and *Postal Code* boxes even if they don't make sense
- If you are outside the US, please include the country code with your phone number

**Disclaimer** 

The Buddha Dharma is precious and sacred. We must have proper respect for it. Being disrespectful can only result in negative karma. Learning from Buddha College & Seminary (LFBCS) does not want that to happen. Therefore, LFBCS reserves the right to terminate your membership in LFBCS at its sole discretion at any time if you are disrespectful to the Buddha Dharma or if your conduct violates the Buddha Dharma. Furthermore, LFBCS reserves the right to terminate your membership in LFBCS at its sole discretion if you share with others, disseminate, reveal to the public, or in any way alter any recordings provided by LFBCS. In the event of termination, if you have a paid membership based on a monthly fee, LFBCS will stop collection of your monthly fees from the time of termination, and if you have a paid membership based on an annual fee. LFBCS will refund part of your annual fee prorated from the date of termination. LFBCS reserves all legal rights it may have in addition to termination of your membership.

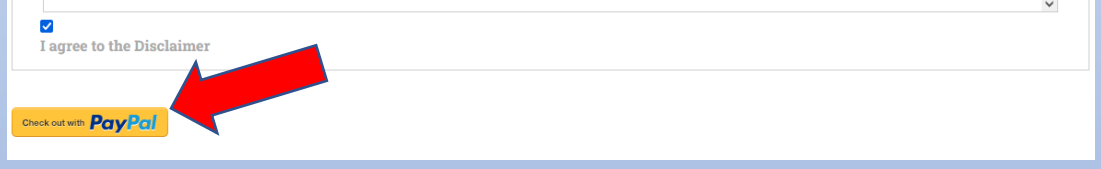

- Scroll down and read the Disclaimer
- Check the box indicating you agree to the Disclaimer
- Click on the *Checkout with PayPal* button
- If you are returned to this same page you need to correct something before you can check out. Verify that all the fields are filled in and correct

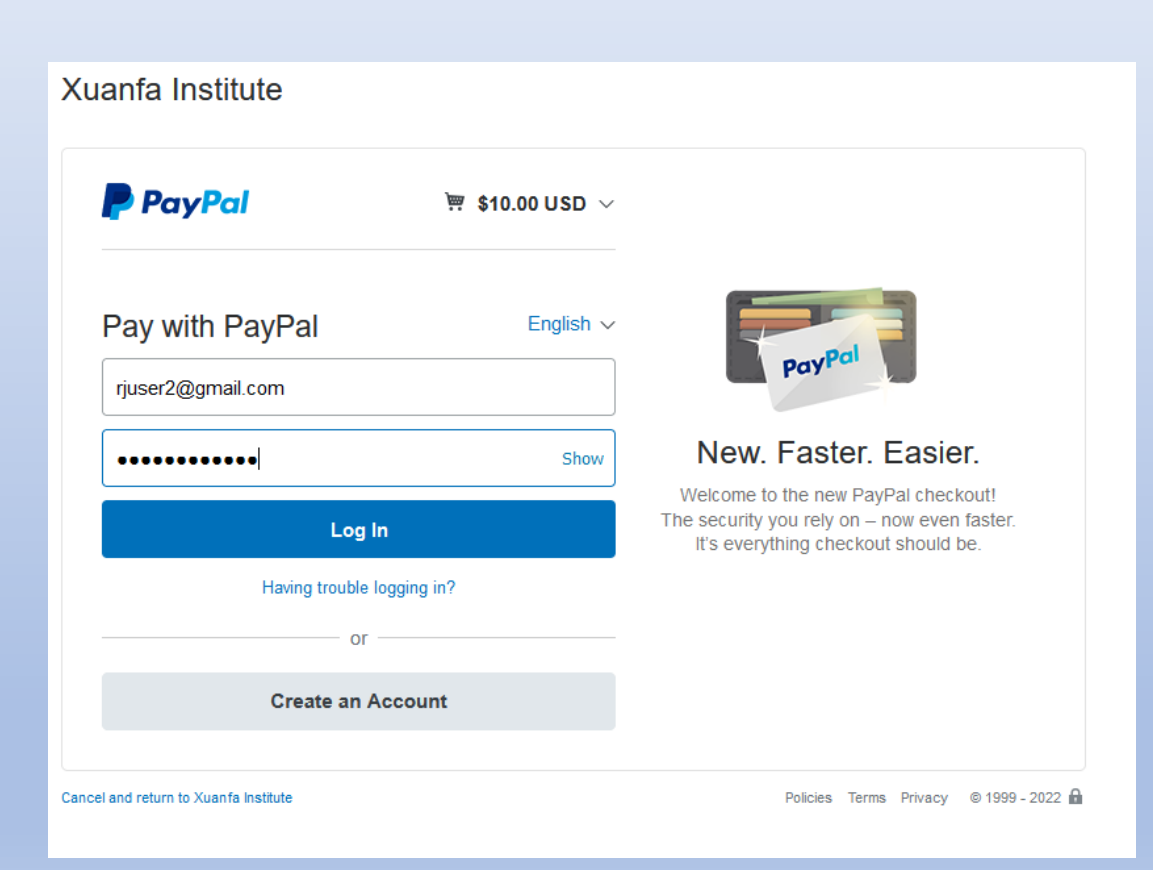

- If your browser is not already logged in to PayPal, you will see this screen where you must login with your PayPal account
- If your browser is already logged in to PayPal, you may be directed to your PayPal checkout screen
- You may also arrive at some other PayPal screen and need to follow the instructions there

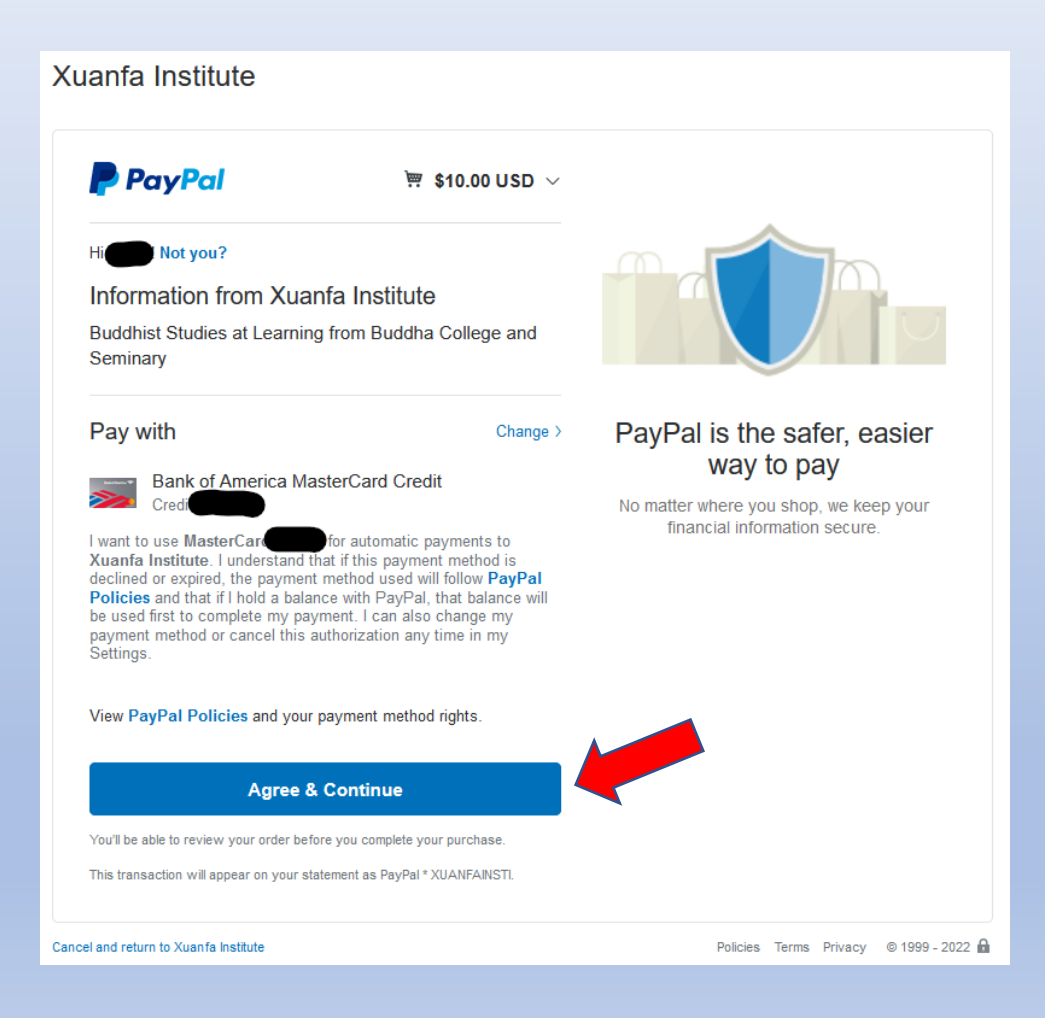

- Once you have logged into your existing PayPal account, the rest of the checkout procedure will be familiar to you
- You can use any of your existing payment methods
- 
- Click on *Agree & Continue*

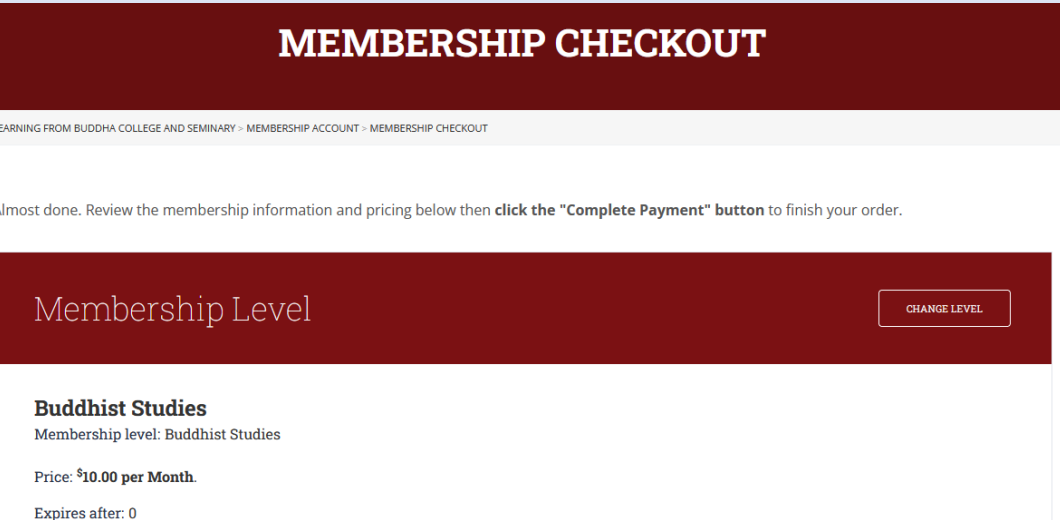

Description: Unlimited (A) and other courses except for X courses Includes homework assignments, quizzes and the option of participating in the debates and presentations. Comprehensive exam or dissertation required plus one short retreat. Open to anyone.Certificate or Masters degree requires 36 credits.

**COMPLETE PAYMENT** »

- After you finish checking out in the PayPal screen, you are returned to *Membership Checkout* to review your purchase
- When you are satisfied that everything is correct, click on *Complete Payment*
- 

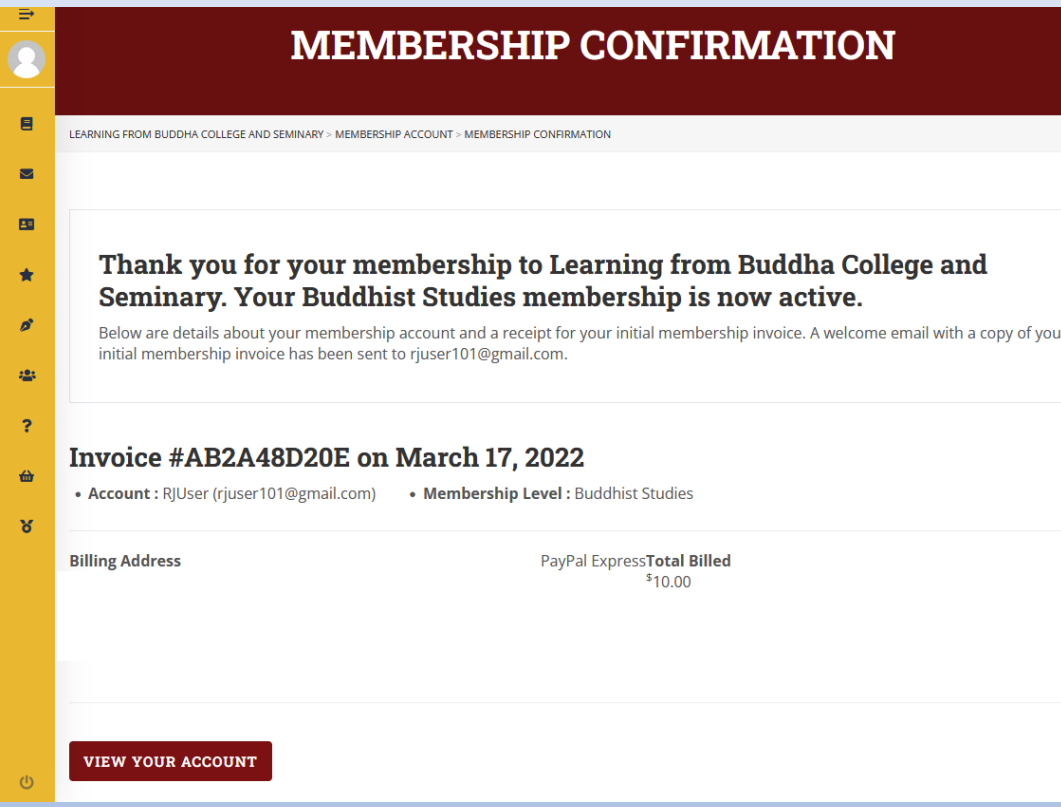

- You are now taken to the *Membership Confirmation* page to view your invoice
- You will also receive email confirmation
- You can log in to your PayPal account to see the charge at any time